# **MUNI** ARTS

# **Přihlášení ke vzdálené ploše**

# **Návod na vytvoření plakátu v novém vizuálním stylu fakulty**

pomocí grafického nástroje Adobe InDesign

## Tento dokument poskytuje stručný návod na úpravu šablon plakátů v novém vizuálním stylu fakulty.

**2** Návod na úpravu dokumentu v programu Adobe InDesign

Sablony obsahují povinný štítek, který je součástí inovovaného <mark>jednotného vizuálního stylu Masarykovy univerzity</mark>

Návod se omezuje na popis vytváření běžných tiskovin v novém vizuálním stylu fakulty, které je možné následně tisknout jsou nezbytné nejen další programy, ale rovněž hlubší znalost práce s grafickými editory. na standardní černobílé tiskárně ve formátech A4 a A5. Návod pro úpravu fotografií zahrnut není - pro jejich využití

#### V případě, že máte zájem o složitější zpracování propagačních materiálů, **V případě, že máte zájem o složitější zpracování propagačních materiálů,**

**kontaktujte O**ddělení vnějších vztahů Filozofické fakulty Masarykovy univerzity**: propagace (at) phil.muni.cz** 

#### **kontaktujte Oddělení vztahů Filozofické fakulty Masarykovy univerzity: propagace (at) phil.municipality: phil.municipality: phil.municipality: phil.municipality: phil.municipality: phil.municipality: phil.municipality: ph Obsah**

<mark>1 Návod na připojení ke vzdálené ploše, na níž je umístěn profesionální grafický program Adobe InDesign</mark> (včetně návodu na připojení disku ze vzdáleného počítače)

- 1.1 Připojení ke vzdálené ploše s použitím lokálního disku (včetně návodu na připojení disku ze vzdáleného počítače)
- <mark>2. N</mark>ávod na úpravu dokumentu v programu Adobe InDesign
- **2** Návod na úpravu dokumentu v programu Adobe InDesign 2.1 Spuštění dokumentu v InDesignu
- 2.1 Spuštění dokumentu v InDesignum v InDesignum v InDesignum v InDesignum v InDesignum v InDesignum v InDesign<br>2.1 Spuštění dokumentu v InDesignum v InDesignum v InDesignum v InDesignum v InDesignum v InDesignum v InDesig 2.2 Důležité pokyny pro práci v InDesignu
- 2.2 Důležité pokyny pro práci v InDesignu 2.3 Příprava pracovních nástrojů
- 2.3 Příprava pracovních nástrojů 2.4 Úprava dokumentu dle grafického manuálu
- 2.5 Uložení změn v dokumentu

# **1 Připojení ke vzdálené ploše**,

## na níž je umístěn grafický program Adobe InDesign

#### **Pozor!**

Pokud pracujete z domu, připojte se nejdříve do virtuální sítě Masarykovy univerzity (VPN MU). Návod na instalaci najdete zde: **http://wiki.ics.muni.cz/vpn/navody/windows**

#### **Chcete používat na vzdálené ploše svůj lokální disk?**

Přejděte do kapitoly **1.1 Připojení ke vzdálené ploše s použitím lokálního disku**. (Tuto možnost využijete v případě, že na svém PC máte potřebná data – fotky, texty, grafiku. )

## $\mathbb{R}$  KROK 1

#### **Spusťte nástroj Připojení ke vzdálené ploše**.

Klikněte na tlačítko **START**, ve vyhledávacím políčku začněte psát "vzd..." **in Obr. 1** 

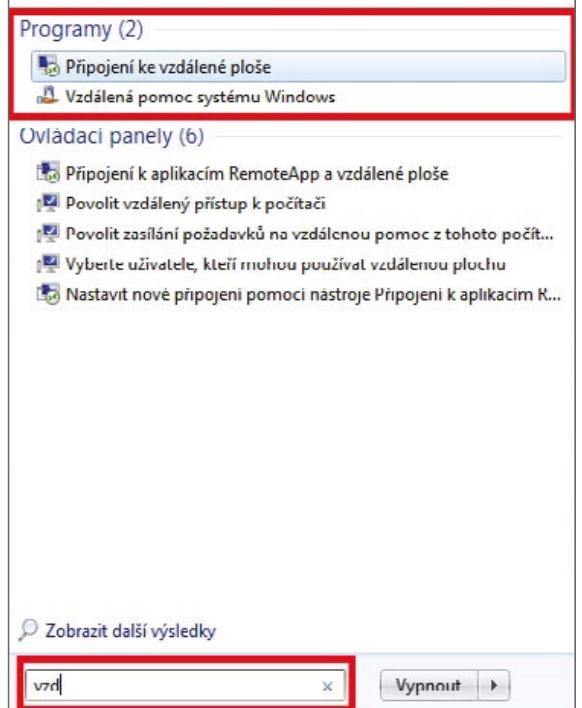

Zadejte údaje o připojení **III** Obr. 2

 Počítač: **staff-server6.staff.ucn.muni.cz** Uživatelské jméno: **UCN\Vaše UČO**

Klikněte na **Připojit**

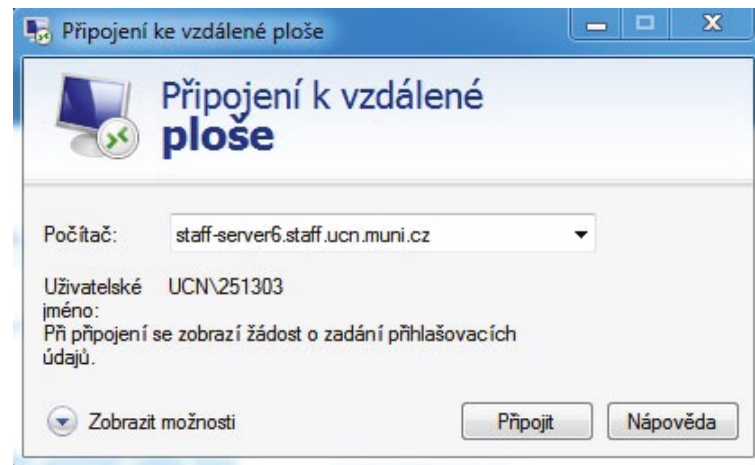

**Obr. 2**

## **WE KROK 3**

Zadejte své sekundární heslo a zvolte položku OK ||i||i||· Obr. 3

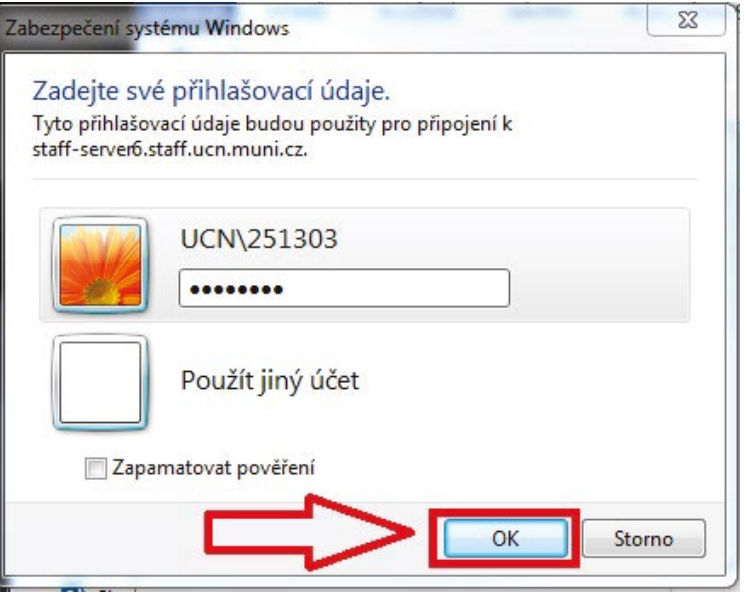

**Obr. 3**

**Bezpečnostní varování** lze ignorovat a ke vzdálenému počítači se připojit (volba **Ano**). **Obr. 4**

## $\mathbb{R}$  KROK 4

**Hotovo!** Jste připojeni.

První nastavení plochy trvá asi 1-2 minuty. **Dbr. 5** 

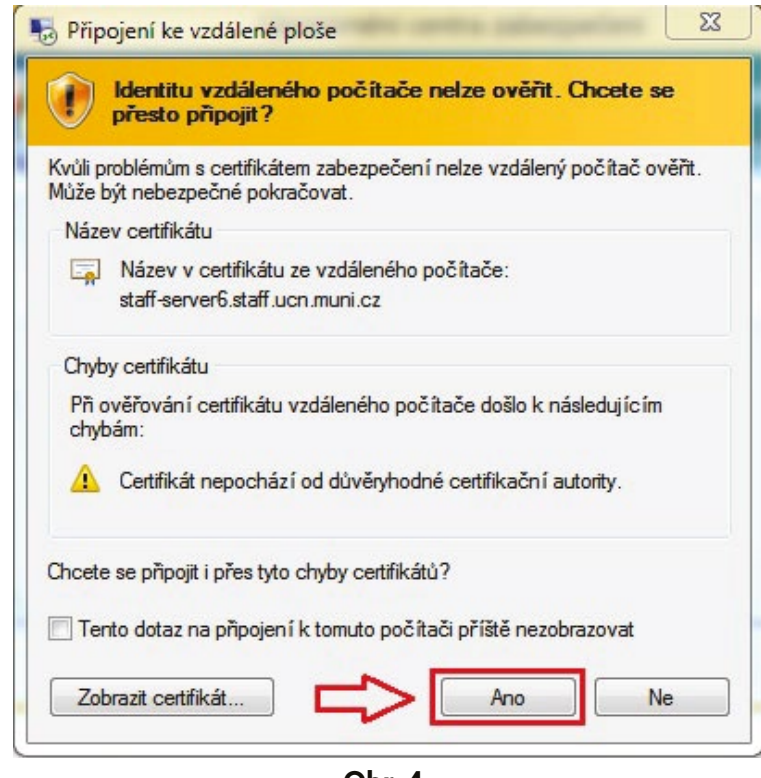

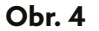

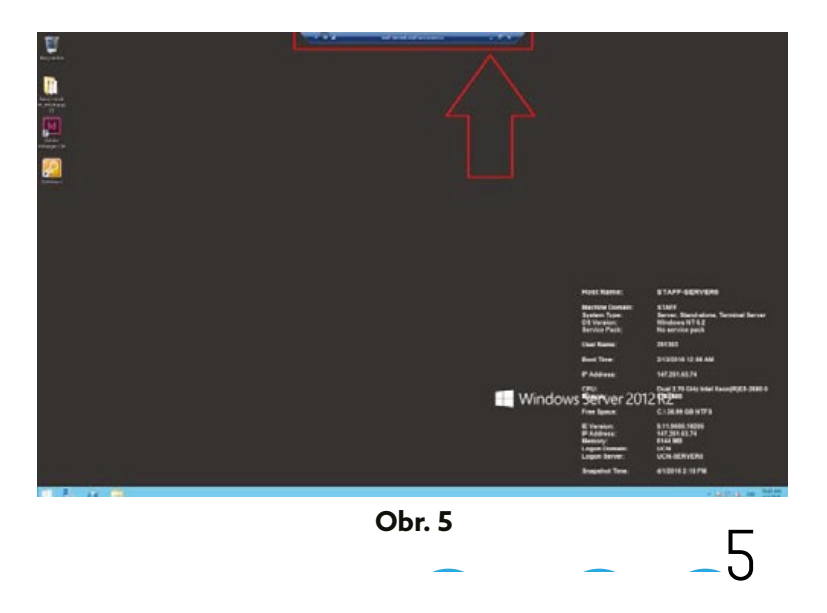

#### Chcete-li se **vrátit** na svou **lokální plochu**, klikněte na tlačítko **Minimalizovat** v horní liště**. Obr. 6**

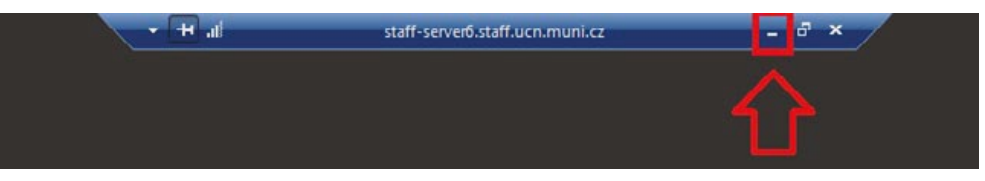

**Obr. 6**

#### Pro návrat na **vzdálenou plochu** využijete

ikonu Vzdálená plocha ve spodní liště. **IDE: 7** 

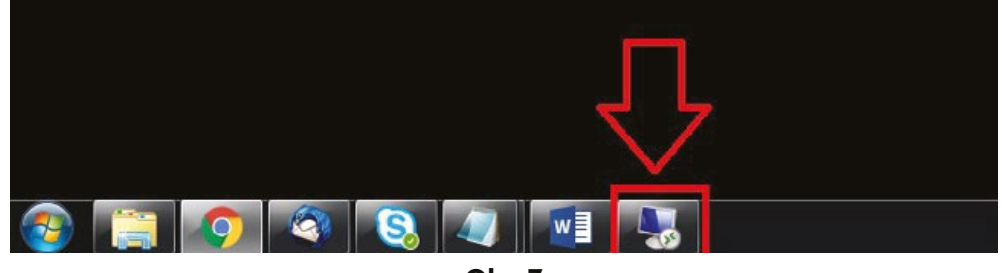

**Obr. 7**

## 6

## **1.1 Připojení ke vzdálené ploše s použitím lokálního disku**

## $\mathbb{R}$  KROK 1

**Spusťte nástroj Připojení ke vzdálené ploše.** Klikněte na tlačítko **START**, ve vyhledávacím políčku začněte psát "vzd..." **III** Obr. 8

## $\mathbb{R}$  KROK 2

Zadejte údaje o **připojení Obr. 9** Počítač: **staff-server6.staff.ucn.muni.cz** Uživatelské jméno: **UCN\Vaše UČO**

### $\mathbb{R}$  KROK 3

Vyberte odkaz **Zobrazit možnosti Obr. 9**

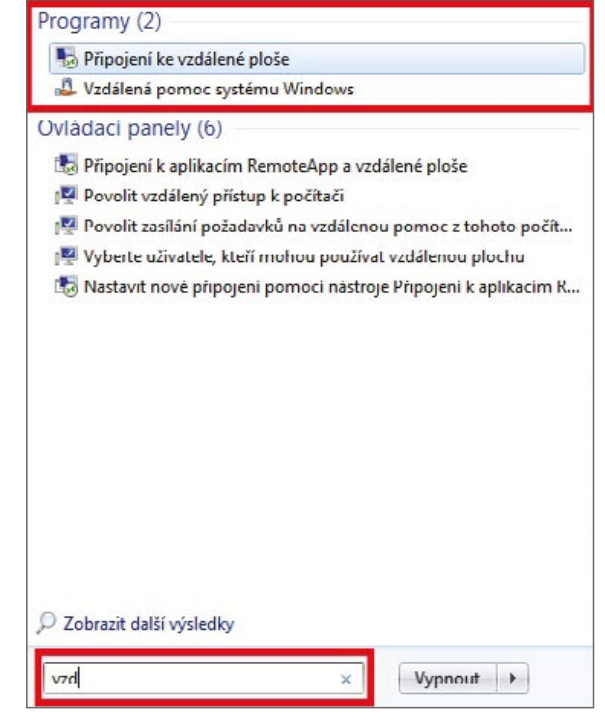

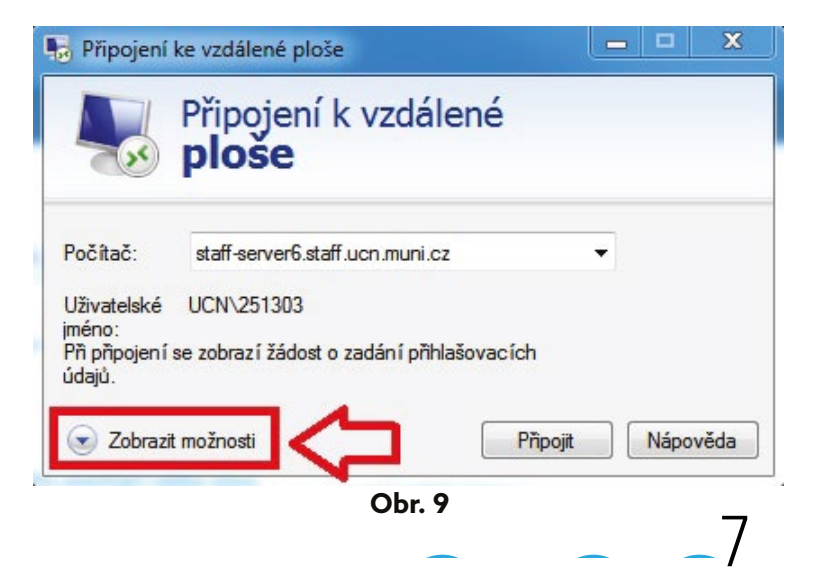

Zvolte záložku **Místní prostředky** a odkaz Další ve spodní části okna. **INACHO**: **Obr. 10** 

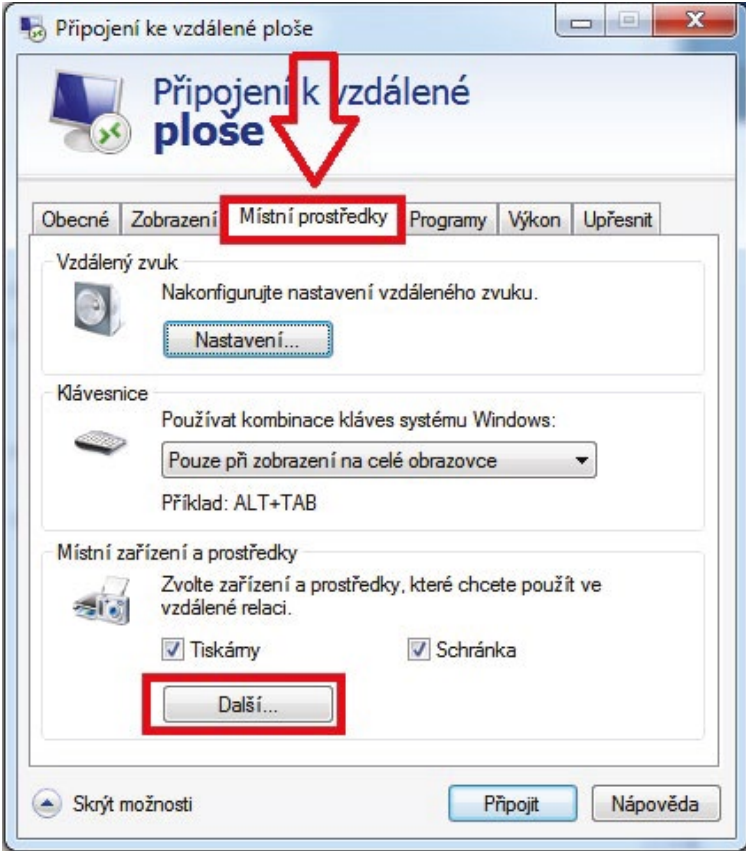

## **F** KROK 5

Pomocí ikony "+" zobrazíte nabídku položky Jednotky ( $\frac{1}{2}$ . Obr. 11), kde můžete vybrat konkrétní jednotku (disk). K ní pak budete jako ke **vzdálené ploše** připojeni.

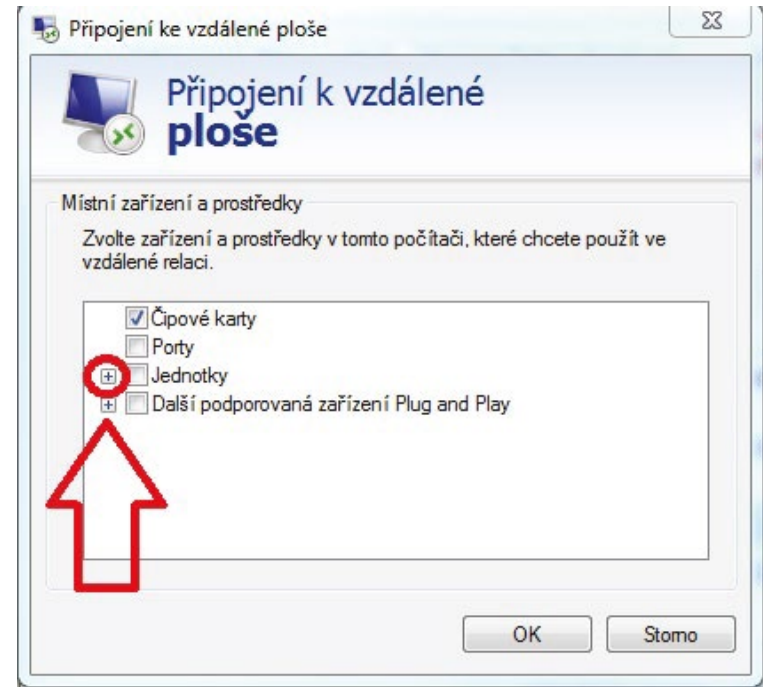

**Obr. 11**

## **F** KROK 6

**Vyberte disk**, na němž máte uloženy podklady (fotky, texty, grafika) a budete jej využívat. *i***iii** Obr. 12

## $\mathbb{R}$  KROK 7

Zvolte možnost **OK ( Obr. 12 )** a následně **Připojit**. **Obr. 13**

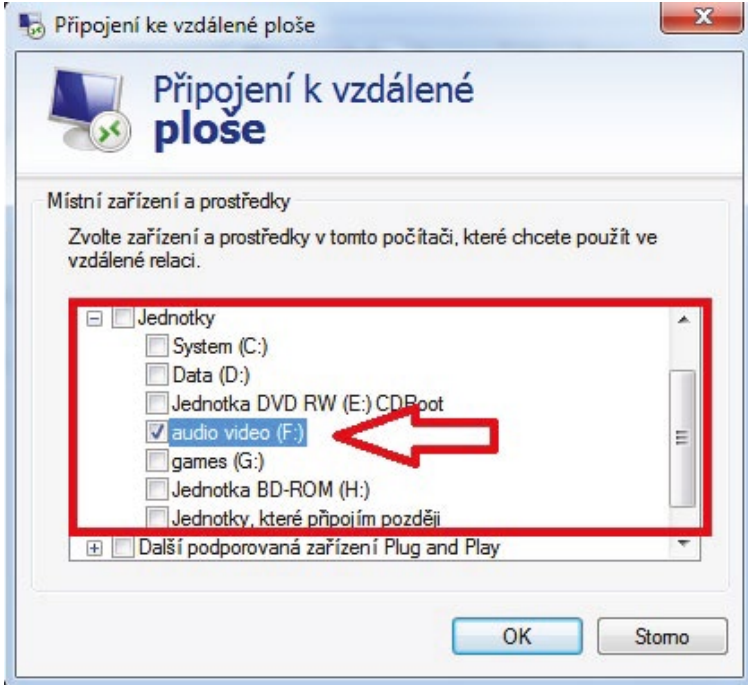

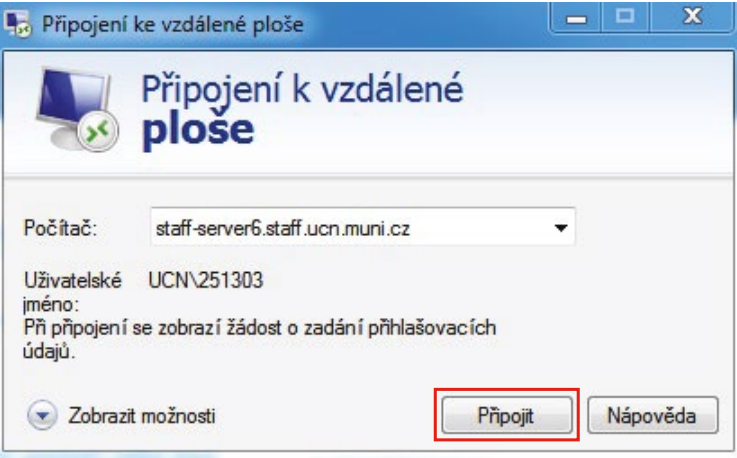

**Obr. 13**

## **F** KROK 8

Zadejte své **sekundární heslo** a klikněte na **OK**. **Obr. 14**

**Bezpečnostní varování** lze ignorovat a ke vzdálenému počítači se připojit (volbou položky Ano). **III**: Obr. 15

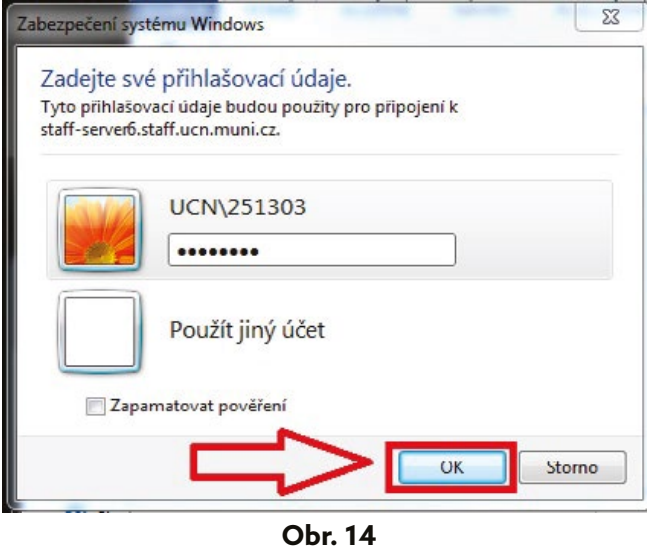

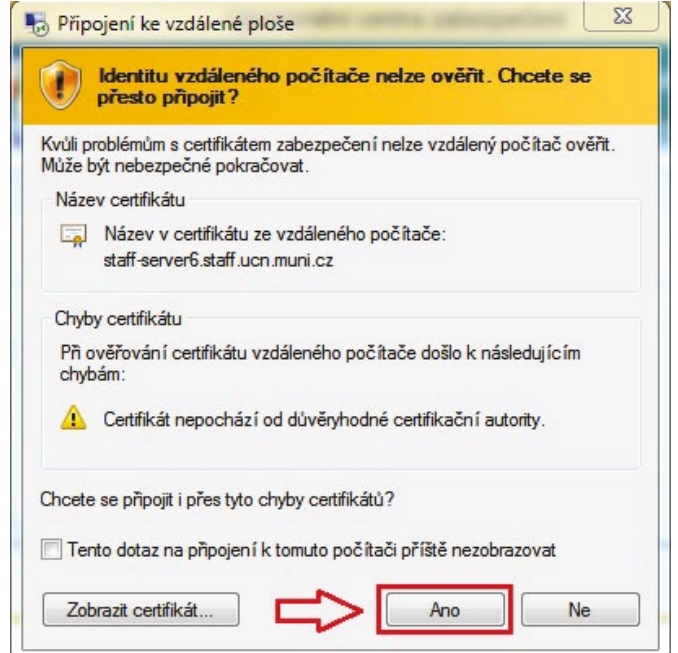

**Hotovo!** Jste připojeni. První nastavení plochy trvá asi 1-2 minuty. **III.** Obr. 16

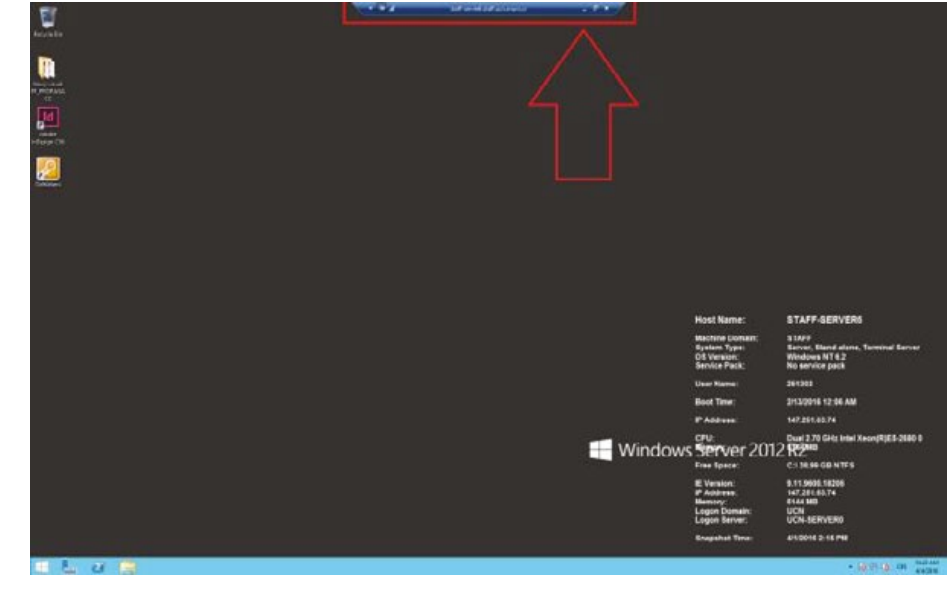

**Obr. 16**

## **KROK10**

Spustíte-li Prohlížeč souborů, **III.** Obr. 17

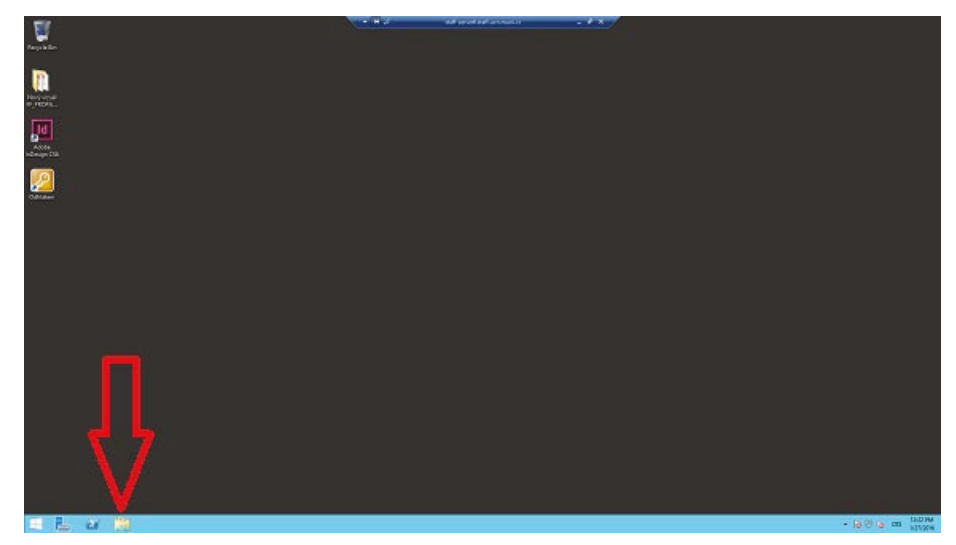

**Obr. 17**

#### naleznete svůj přiřazený **disk**  v sekci Devices and Drivers. *IDE* Obr. 18

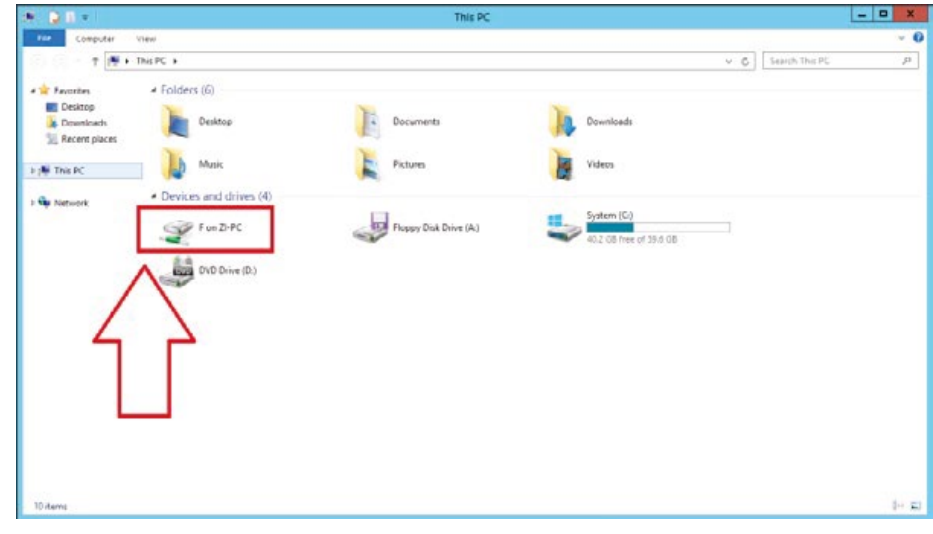

**Obr. 18**

### **WE KROK 11**

Chcete-li se **vrátit na** svou **lokální plochu**, použijte tlačítko Minimalizovat v horní liště. **In Division 19** 

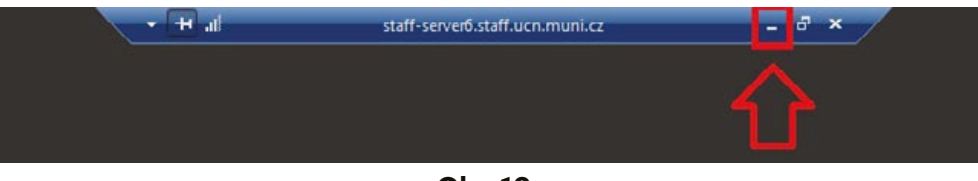

**Obr. 19**

**Návrat na vzdálenou plochu** je možný prostřednictví volby ikony **Vzdálená plocha** ve spodní liště. **Obr. 20**

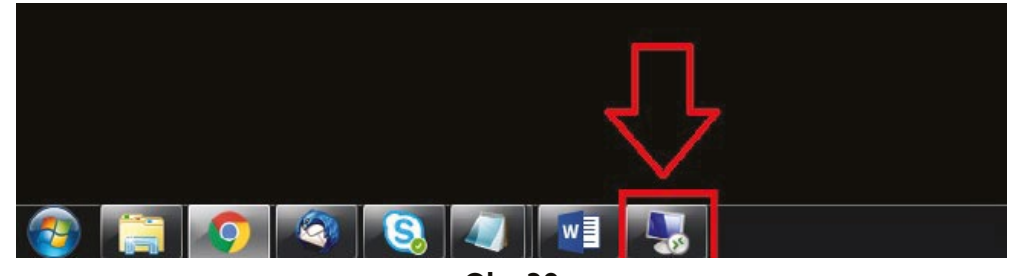

**MUNI** ARTS